## トレンドマイクロ社:ウイルスバスタークラウド監視対象からの解除方法

[はじめに] MAPsがすでにインストールされている場合は、一旦アンインストールしていただく必要がございます。 ★アンインストール手順★ ①スタートボタン 『 + 』 ⇒ 設定 『 ◎ 』 ⇒ アプリをクリックします。 ②一覧に表示されております「MAPs for PHARMACY」をクリックしアンインストールしてください。

①スタートボタン『 + 』⇒ウイルスバスター クラウド⇒トレンドマイクロ サポートツールを起動します。

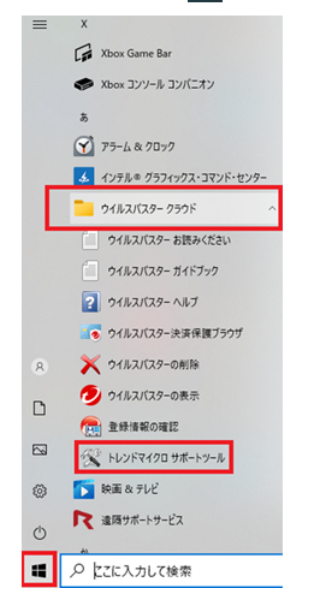

※ユーザーアカウント制御 が表示される場合は「はい」で進めます。

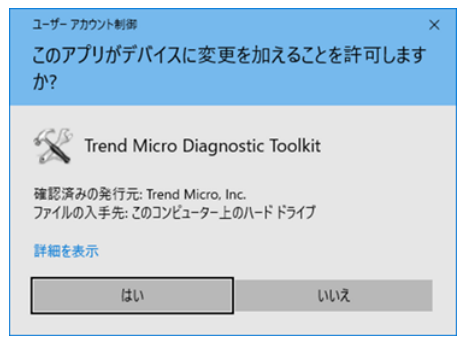

②(C)アンインストール タブ内の「5.すべてのモジュールを停止(T)」ボタンをクリックします。

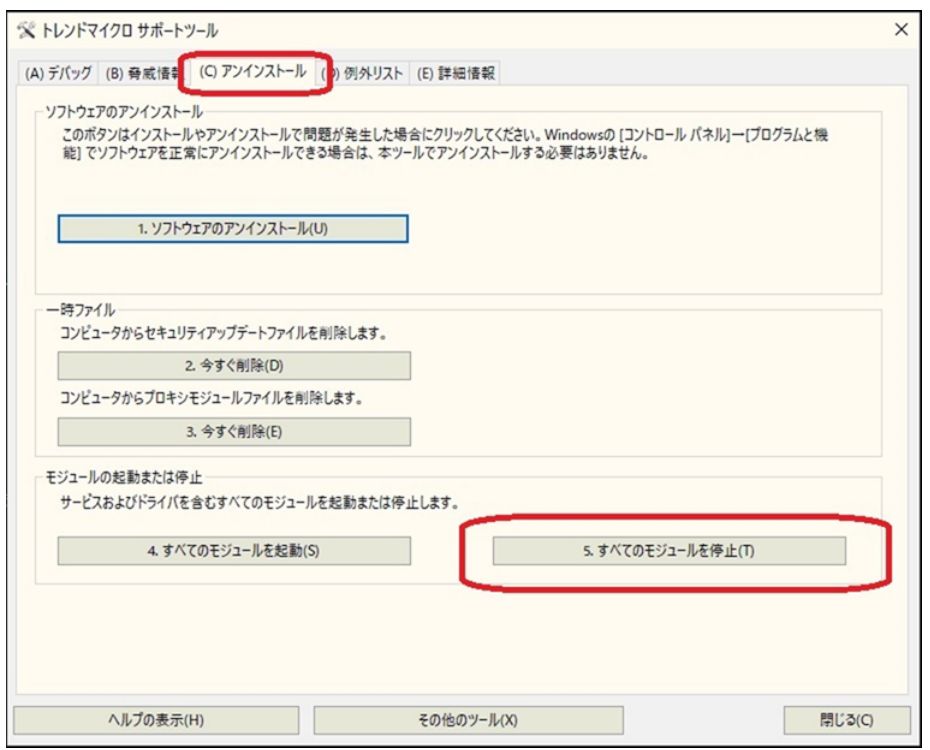

③MAPs for PHARMACY をインストールしてください。

④MAPs for PHARMACY のインストールが終わりましたら、改めて①②の操作から 「4.すべてのモジュールを起動(S)」ボタンをクリックします。

⑤(D)例外リスト タブ内の「追加」ボタンを押し、図内のようにMAPs for PHARMACYが インストールされているフォルダを指定します。

※特にインストール先を変更されていなければ『 C:\Program Files\MAPs for PHARMACY 』となります。

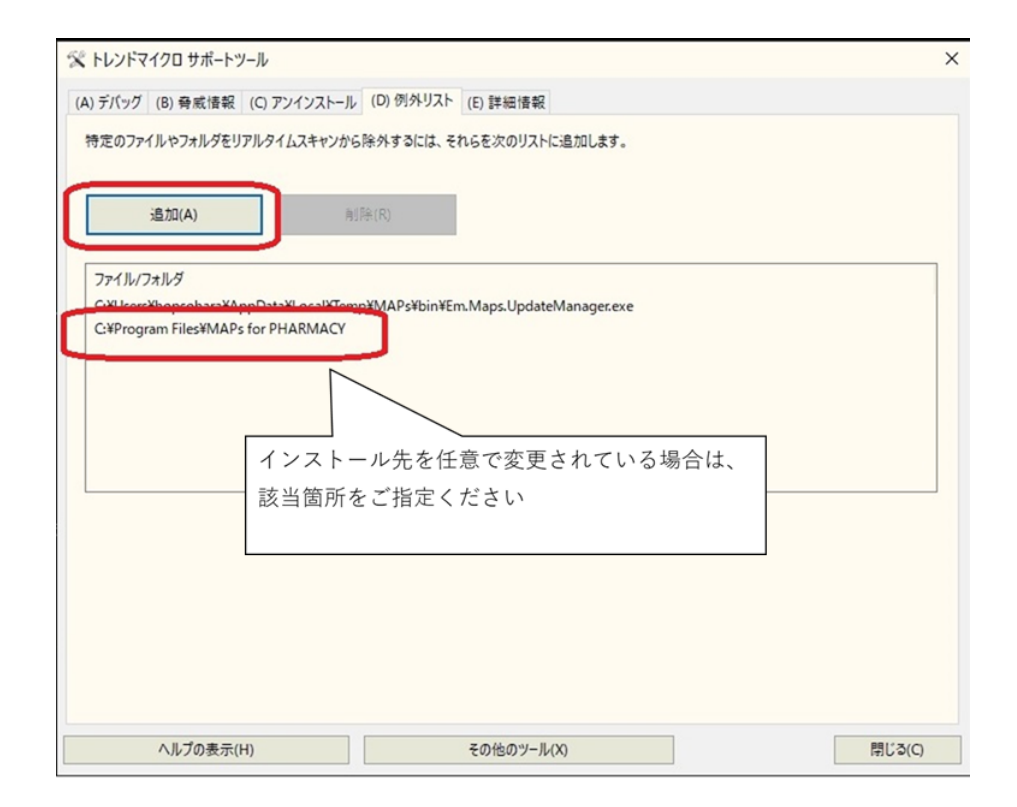

⑥「閉じる」ボタンで終了します。

⑦MAPs for PHARMACY が起動できるか、ご確認をお願いします。